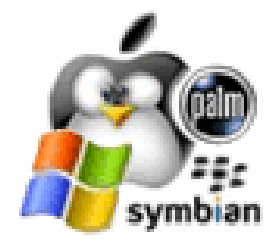

# The English Translator Dictionary Software for Mobile Devices, Laptops and Desktops

…turning your handheld into a personal language assistant

# **Table of Contents**

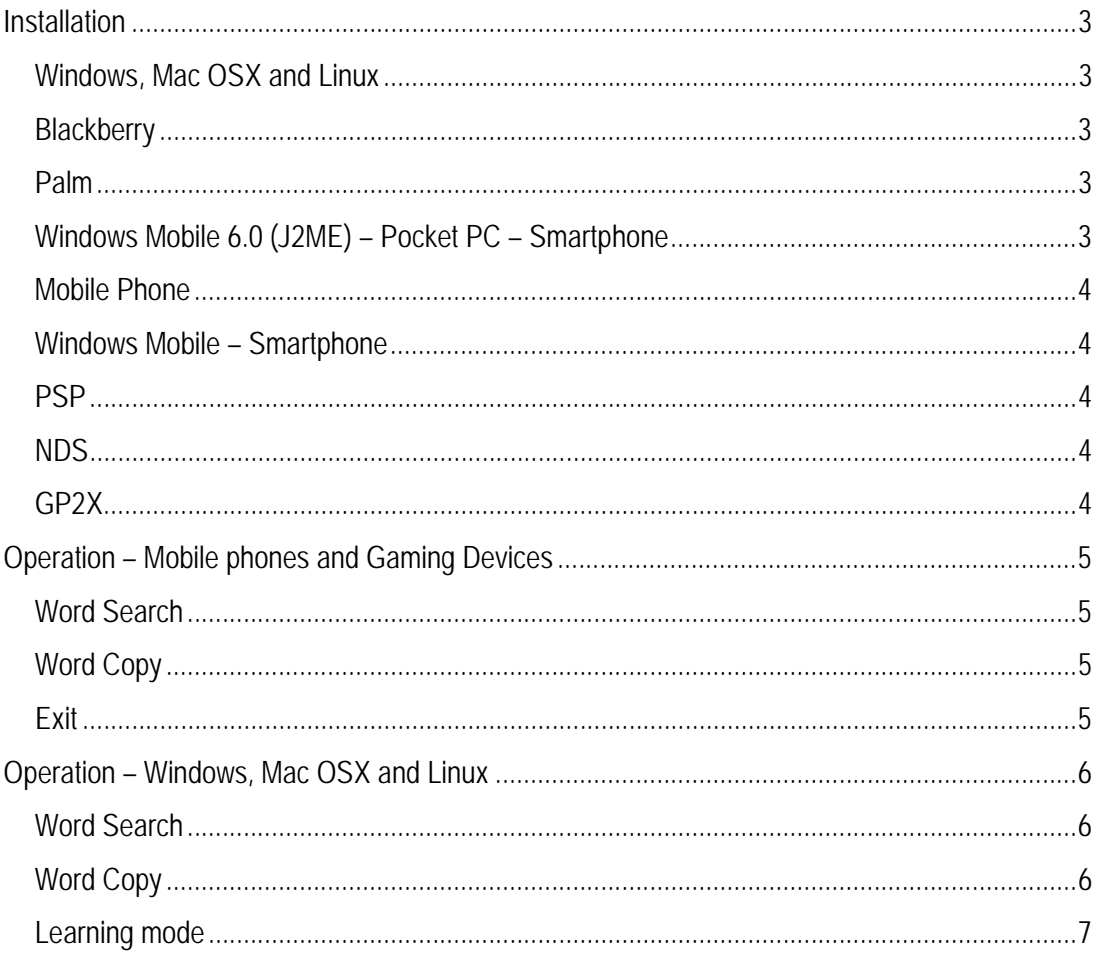

#### *Installation*

#### **Windows, Mac OSX and Linux**

Unzip the attached file to any folder.

The J2SE runtime must be installed - http://www.java.com/en/download/manual.jsp

#### **Blackberry**

Unzip the attached file to any folder.

Upload the file to your machine.

If there are problems download the JavaLoader from http://www.englishthai.co.uk/TrailVer/JavaLoader.zip. Unzip this to the same folder as the .cod. Connect your Blackberry to the PC via a USB cable.

Edit the JavaLoader.bat file by replacing the word 'FileName' with the attached dictionary name.

javaloader -usb load FileName.cod

save and double click on the JavaLoader.bat file or run the above string at the command prompt.

If there are still problems please request the Java files and follow the process below.

With a memory card inserted you can send the .jar file directly to your phone's memory card by right clicking the .jar file and choose "Send to" Removable Disc, (the phone must be hooked up to pc via usb cable).

Next, go to your phone and locate the .jar file on your memory card and open it, it should pop up a screen asking you to install it just say ok or yes.

#### **Palm**

Unzip the attached file to any folder.

Upload the file to your machine using the Palm installation utility.

This Java application requires WebSphere Everyplace Micro Environment (http://palmone.r3h.net/downloads.palmone.com/WEME571.zip) java runtime to be installed on your device.

#### **Windows Mobile 6.0 (J2ME) – Pocket PC – Smartphone**

(requires java runtime) – phoneMe JVM - http://www.cs.kuleuven.be/~davy/phoneme/?q=node/10

Unzip the attached file to any folder.

Upload the file to your machine.

Using ActiveSync drag and drop the \*.jar file from the folder onto your device.

Next, go to your phone and locate the .jar file and open it and follow the instructions to install.

#### **Windows Mobile – Smartphone**

Unzip the attached file to any folder.

Upload the file to your machine.

Using ActiveSync drag and drop the \*.exe file from the folder onto your device.

#### **Mobile Phone**

Unzip the attached file to any folder.

Upload the file to your machine.

Using Bluetooth drag and drop the \*.jar file from the folder onto OBEX Object Push on "Your Phone".

#### **PSP**

Unzip the attached file and copy to your PSP memory stick.

Download PSPKVM from http://www.pspkvm.com

Copy the file to /PSP/GAME or /PSP/GAME150 folder and run from AMS.

Select "Install from memory stick (ms0:/)". Browse your memory stick and select the \*.jad file, which will install and run the application.

After installation it can be run from AMS

#### **NDS**

To run the dictionary on the NDS requires the installation of Pstros NDS - MIDP for the Nintendo DS. This program requires a card which allows you to run custom software on the NDS.

Download Pstros NDS from http://www.volny.cz/molej/pstrosnds/java4nds\_r6.zip and copy the content of the archive to the card as well as the \*.jar file supplied. Run the kvm.nds file (dont forget to patch the program if your card requires it). Then select the \*.jad file and press the (A) button.

#### **GP2X**

To run the dictionary software on the GP2X requires the installation of phoneMe for GP2X. This is available from http://www.4shared.com/file/56929212/ae9c700a/newsinsideorgphoneMEgp2x02.html.

Open the compressed folder and follow the instructions - README.GP2X.txt.

# *Operation – Mobile phones and Gaming Devices*

# **Word Search**

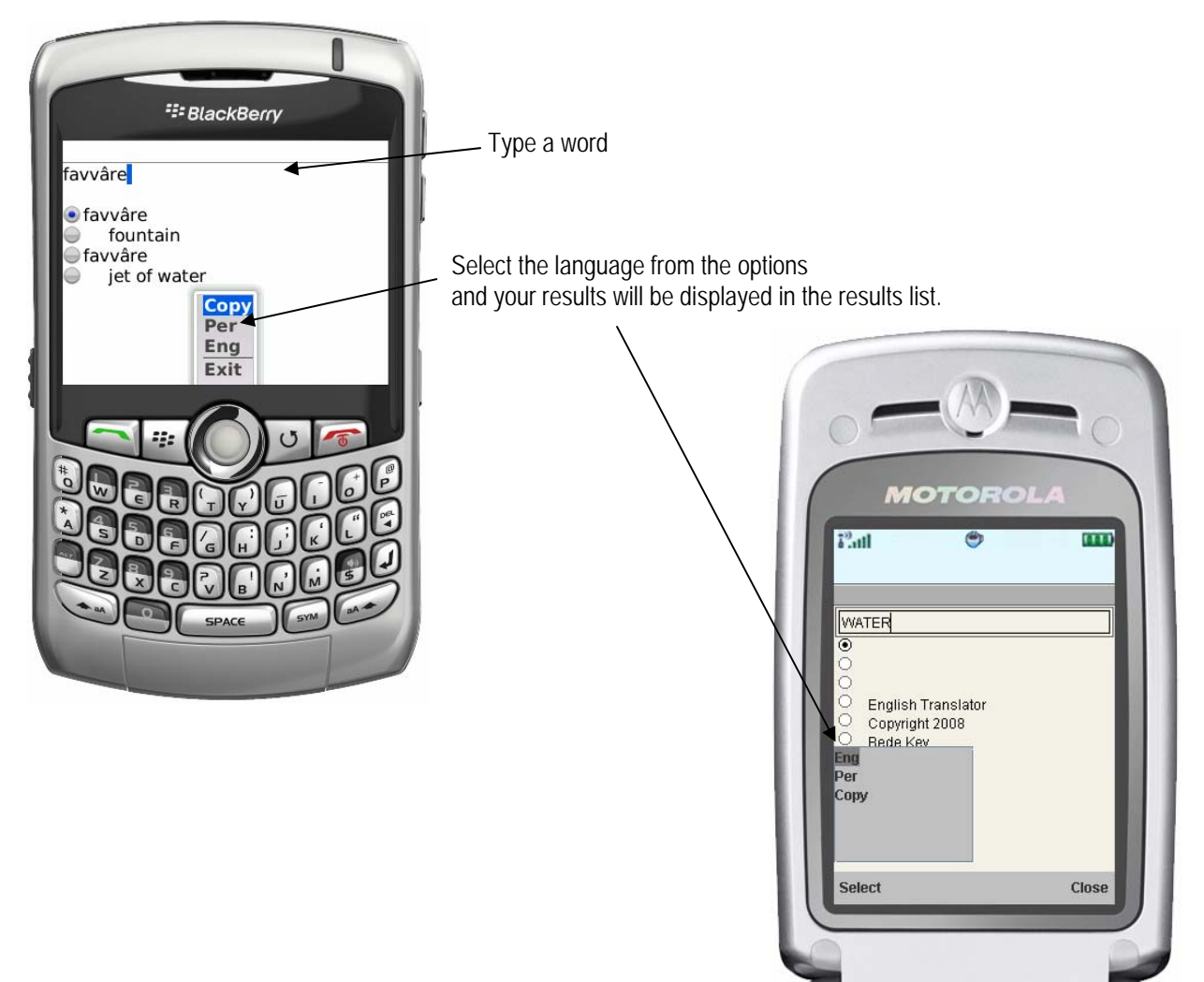

# **Word Copy**

It is very useful to do a reverse lookup for a word to find synonyms which gives a better indication of the use of the word.

After completing a word search select a word and from the options menu copy the word to the search field.

Select the language and the results will be displayed.

## **Exit**

To Exit select Exit (Close)

# *Operation – Windows, Mac OSX and Linux*

#### **Word Search**

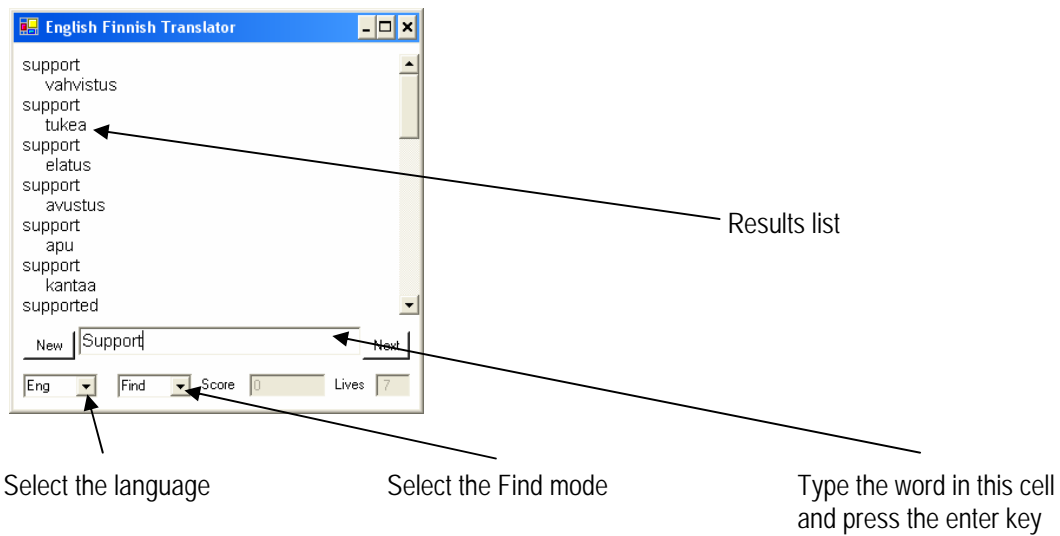

Your results will be displayed.

## **Word Copy**

If you click once on any translated word in the Results list it is copied to the clipboard.

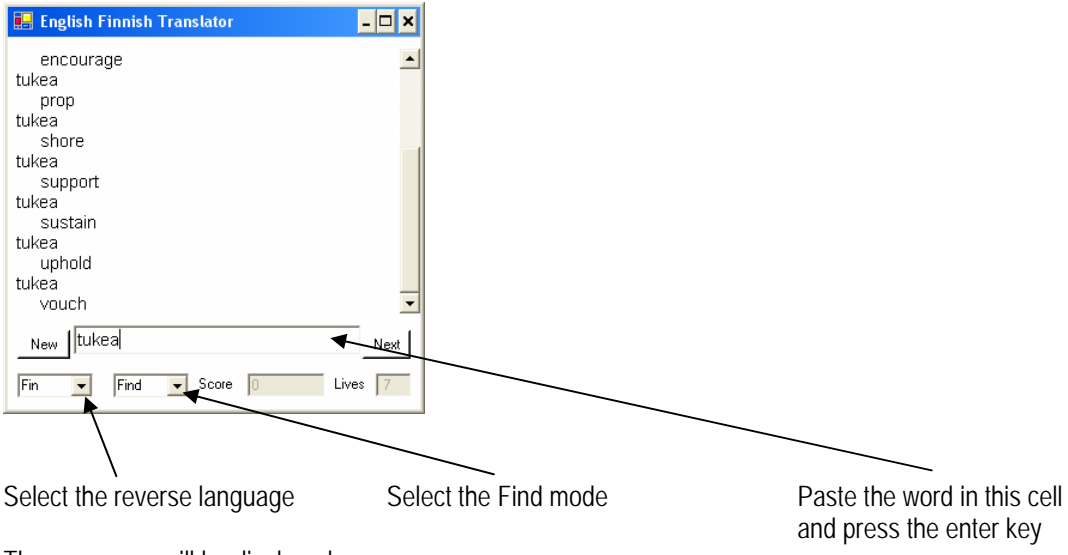

The synonyms will be displayed.

## **Learning mode**

There are 4 different levels of Learning mode.

Levels 1-2 are for the most common words and levels 4-5 are for all words in the dictionary

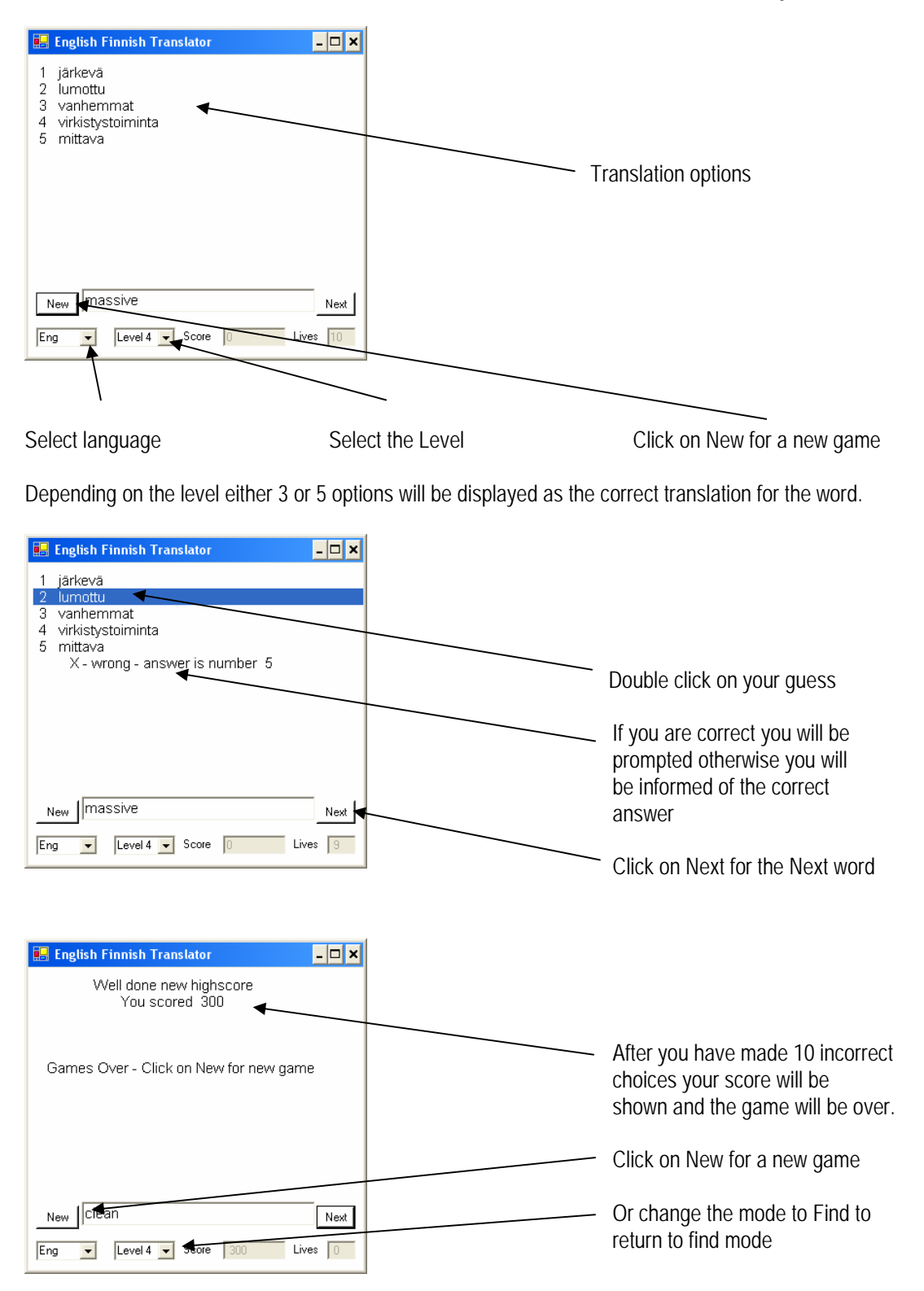